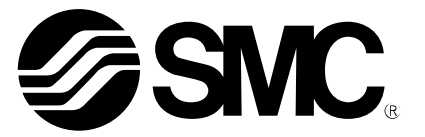

# **Operation Manual**

PRODUCT NAME

IP Address Setting Tool (Interactive Type)

MODEL / Series / Product Number

*EX9–ZSW–IPC1*

**SMC Corporation** 

### **Table of Contents**

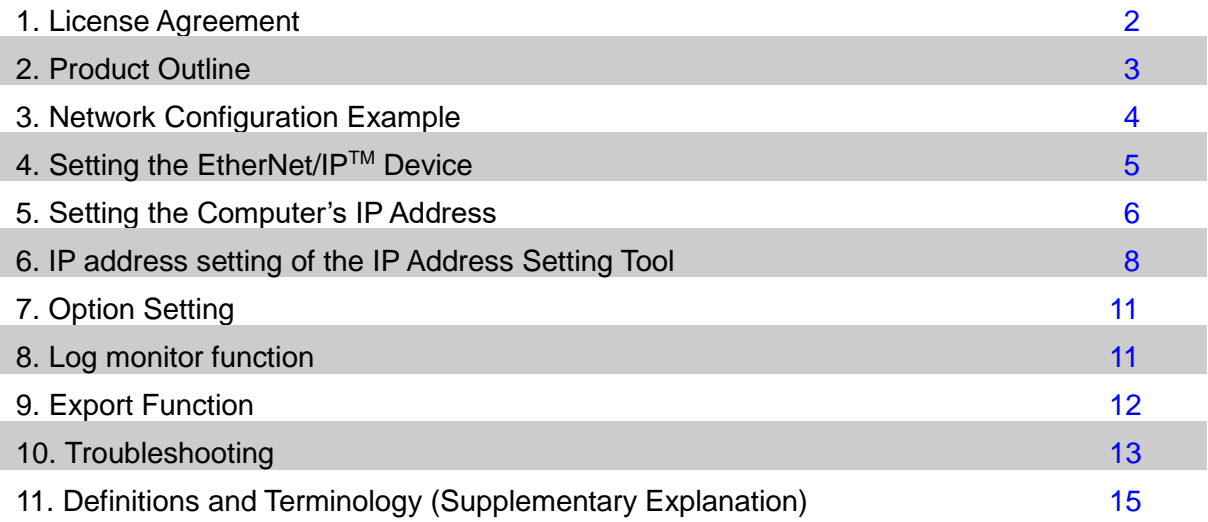

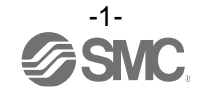

### <span id="page-2-0"></span>**1. License Agreement**

SMC Corporation (hereinafter referred to as "SMC") hereby grants the user (regardless of whether the user is a corporation or an individual) a license to use this software "IP Address Setting Tool" (hereinafter referred to as "Software") according to this License agreement (hereinafter referred to as "Agreement") under the articles listed below.

Please check the content of this License Agreement, and only use it if you agree to all the terms and conditions herein. You cannot use this software, unless you agree with all the terms and conditions of this Licence Agreement.

#### **Article 1 (Grant of license)**

- 1. This Software is intended for use with the respective SMC EtherNet/IP™ Target product (henceforth referred to as "Target product") and it can only be used with Target products, in accordance with this licence agreement.
- 2. This software can only be installed on a PC for the sole purpose specified in the preceding paragraph.

#### **Article 2 (Restrictions)**

- 1. This software is not to be copied, except as specified in Article 1-2.
- 2. This software license is not to be transferred or loaned wholly or in part to a third party, either free of charge or for payment.
- 3. Modification, translation, adaptation or reverse engineering of this software is not permitted.
- 4. The user cannot use this software other than with the Target product.
- 5. This software cannot be used other than with the firmware which SMC provides.

#### **Article 3 (Other notices)**

- 1. Read the "Safety Instructions", "Precautions", "Specific Product Precautions" and "Specifications" described in the manual for the equipment when using any Target product supported by this Software.
- 2. This Software and the Target product are subject to change without prior notice.

#### **Article 4 (Exemption of liability)**

SMC cannot take any responsibility for any loss or damage incurred by the use of this Software or for any loss or damage that may occur as a consequence of the use of this software.

#### **Article 5 (Termination)**

- 1. SMC has the full authority to terminate this agreement without notice and without any
- compensation in the event that any terms and conditions have been breached.

2. This Software and any copies thereof must be destroyed when this Agreement is terminated.

#### **Article 6 (Rights of this Software)**

The copyright and any other rights of this Software are owned by SMC, and protected by Japanese copyright laws and international treaty provisions.

#### **Article 7 (Governing law and jurisdiction)**

- 1. This Agreement shall be governed by Japanese law.
- 2. Any dispute arising from this Agreement shall be submitted in the first instance to the exclusive jurisdiction of the Tokyo District Court or the Tokyo Summary Court primarily.

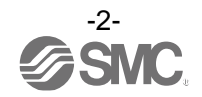

### <span id="page-3-0"></span>**2. Product Outline**

To connect an EtherNet/IP™ product to the EtherNet/IP™ network (hereafter referred to as "the network"), it is necessary to set the IP address. The IP Address Setting Tool is a tool for setting the IP address during DHCP mode and Remote control mode.

Operating systems for IP Address Setting Tool are as follows.

Windows®XP (32/64bit) Windows®7 (32/64bit) Windows®8 (32/64bit) Windows®10 (32/64bit)

- 1) Install Microsoft .NET Framework 4 or later before use.
- 2) This tool might not operate correctly depending on the security setting of the PC. In that case, disable the security setting temporarily and try to use it again.

Applicable products are as follows.

EX260-SEN1/2/3/4 EX500-GEN2 EX600-SEN1/2/3/4 EX600-WEN1/2 JXC91/JXC92/JXC93 : When the DHCP mode and the remote control mode are set

Make sure that all downloaded files are in the same folder as the EX9-ZSW-IPC1.exe file before use. DhcpServerDll.dll

PacketDotNet.dll<sup>(\*3)</sup> SharpPcap.dll<sup>(\*3)</sup> Etc.

3) This is the open source software.

For details, please refer to "open\_source\_License" which is located in the folder in which all of the downloaded files are saved.

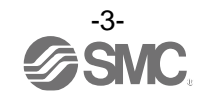

### <span id="page-4-0"></span>**3. Network Configuration Example**

Set the IP address while disconnected from the EtherNet/IP™ module (master). It is not possible to maintain the IP address while communicating with the EtherNet/IPTM module (based unit).

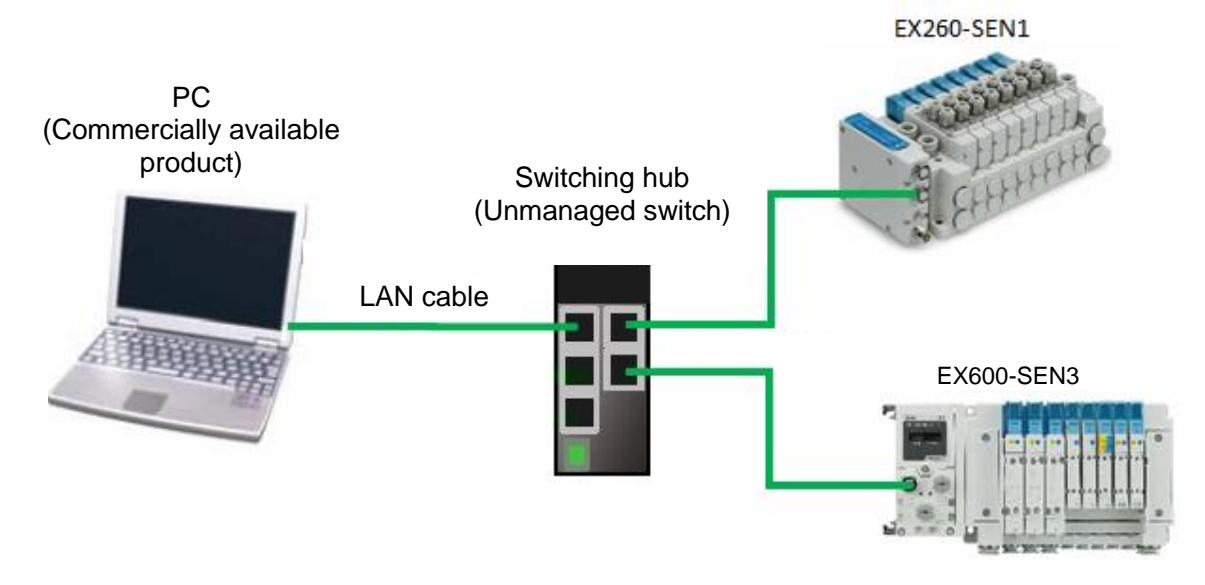

IP address setting (example):

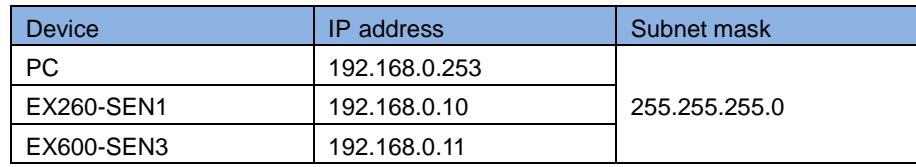

Fig. Network Configuration Example

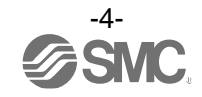

#### No. No. and the state of the Display Instructions and the state of the state of the state of the state of the s  $(1)$  < Rotary switch (EX260-SEN#, etc.) > Set the EtherNet/IP™ device to Remote IP address x control mode. Rotary switch: Set the IP x100  $x10$  $x<sub>1</sub>$ address setting switches to "000".  $\overline{5}$ DIP switch: Set all switches to OFF.  $\overline{5}$  $\overline{5}$  $\mathcal{E}$  $\mathcal{E}$ Refer to the operation manual of each  $\sim$ EtherNet/IPTM device for further details.  $\delta$  $\theta$ **IP** address 192.168 Y | X | Setting  $\overline{\mathsf{X}}$ x100  $x<sub>1</sub>$ x10  $\mathbf 0$ Remote control  $\mathbf 0$  $\pmb{0}$  $\mathbf 0$  $\overline{0}$  $\overline{1}$  $\overline{1}$  $\overline{0}$  $\overline{0}$  $\overline{2}$  $\overline{2}$ Manual set up ŀ. ċ ċ  $\overline{\mathbb{R}}$ of IP address  $\overline{2}$  $\overline{5}$  $\overline{4}$  $254$  $\overline{2}$  $\overline{5}$ DHCP mode  $\overline{5}$ \*: The values of 256 or more are not used. : Example above: EX260-SEN# < DIP switch (EX600-SEN#, etc.) > ・IP address setting switches  $\overline{ON}$ -----------<br>12345678 Settings2 Settings2 IP address 1 | 2 | 3 | 4 | 5 | 6 | 7 | 8 ON OFF OFF OFF OFF OFF OFF OFF 192.168.0.1 OFF ON OFF OFF OFF OFF OFF OFF 192.168.0.2 : : : : : : : : : ON  $OFF$  ON  $\overline{ON}$  ON  $\overline{ON}$  ON  $\overline{ON}$  ON  $\overline{ON}$  192.168.0.253 : When the NS LED on the OFF ON ON ON ON ON ON ON 0N 192.168.0.254 EtherNet/IPTM device is ON or ON OFF OFF OFF OFF OFF OFF  $\vert$  0FF  $\vert$  192.168.1.1 flashes, turn on the power with the IP OFF ON OFF OFF OFF OFF OFF OFF 192.168.1.2 address switch setting set to "255" or all ON (DHCP mode) and initialize the : : : : : : : : : IP address stored in the EtherNet/IPTM ON  $\overline{OPF}$  ON  $\overline{OP}$  ON  $\overline{OP}$  ON  $\overline{OP}$   $\overline{OP}$  192.168.1.253 device. Then change the IP address  $OFF$  ON  $\vert$  ON  $\vert$  ON  $\vert$  ON  $\vert$  ON  $\vert$  ON  $\vert$  192.168.1.254 switch setting to "000" or turn them all off (Remote control mode) and reset. ON ON ON ON ON ON ON ON DHCP mode : Initialize the IP address with the OFF OFF OFF OFF OFF OFF OFF Remote Control mode software closed.: Example above: EX600-SEN# < others (EX600-WEN#, etc.) > Refer to each operation manual.

### <span id="page-5-0"></span>**4. Setting the EtherNet/IPTM Device**

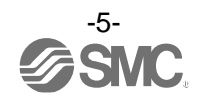

### <span id="page-6-0"></span>**5. Setting the Computer's IP Address**

Set the IP address for the Setting the Computer's IP Address following the procedure (2) to (7) below. The setting procedure is based on Windows10.

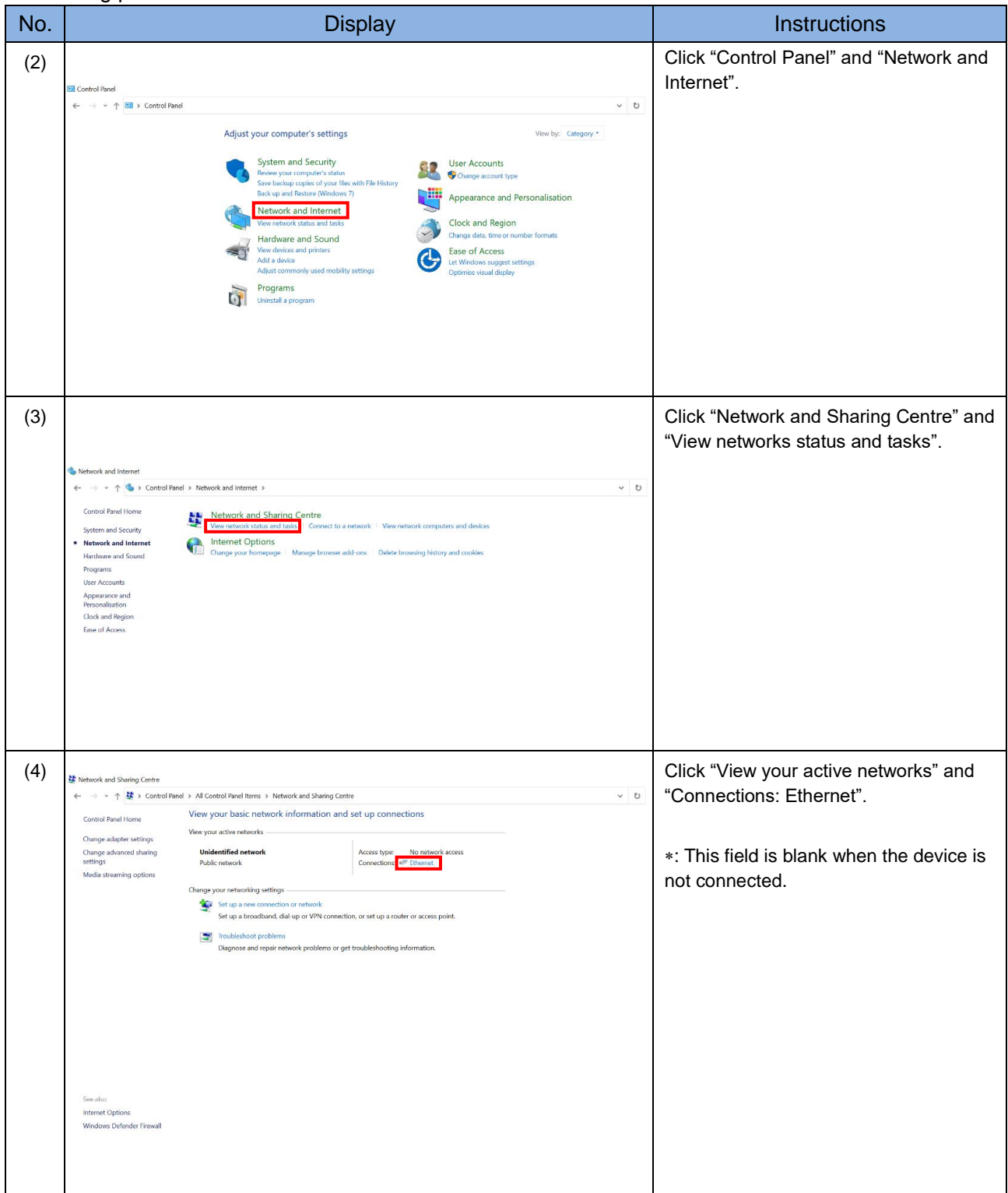

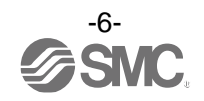

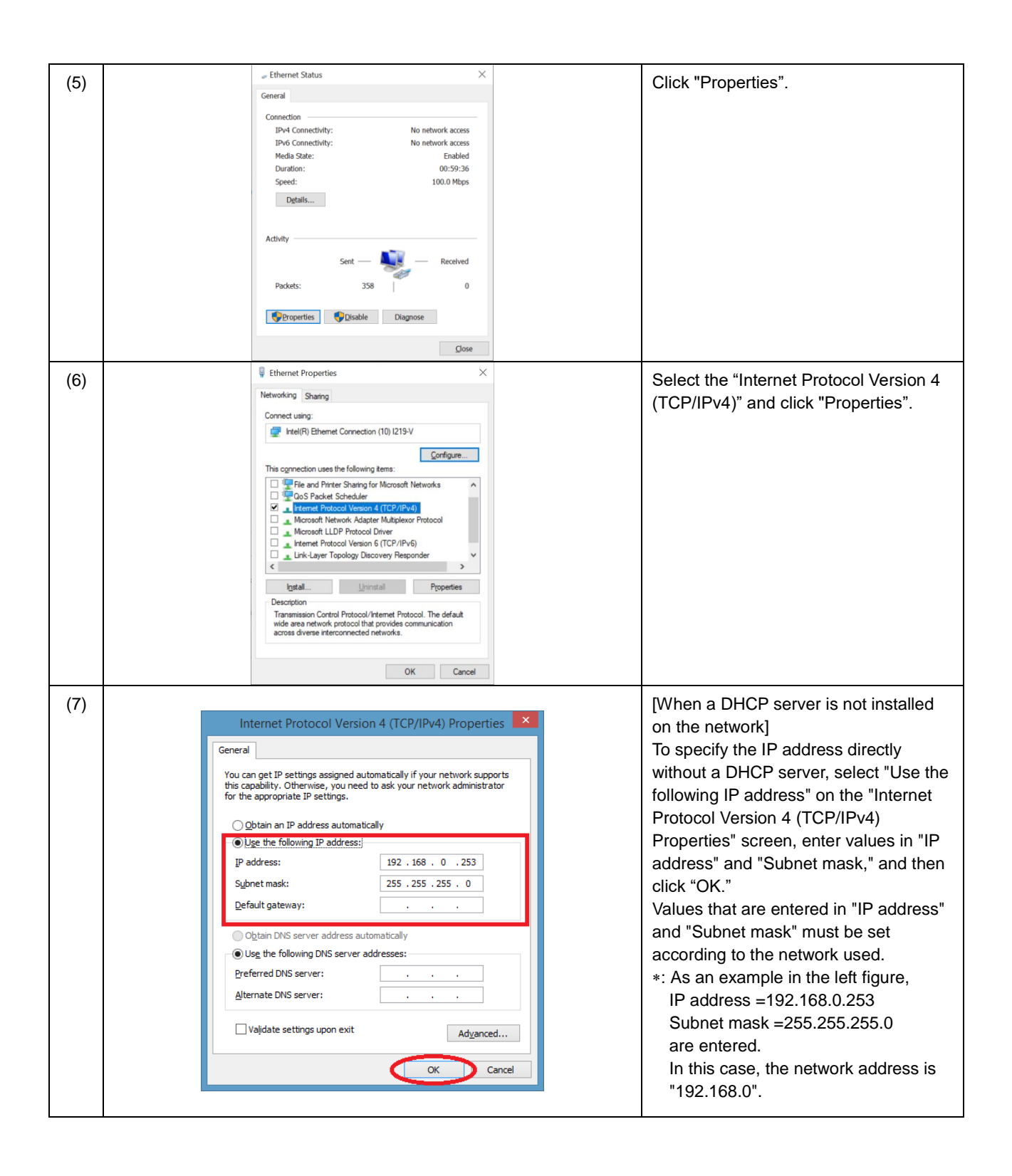

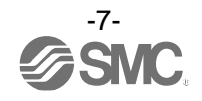

### <span id="page-8-0"></span>**6. IP address setting of the IP Address Setting Tool**

Set the IP address for the IP Address Setting Tool following the procedure (8) to (18) below.

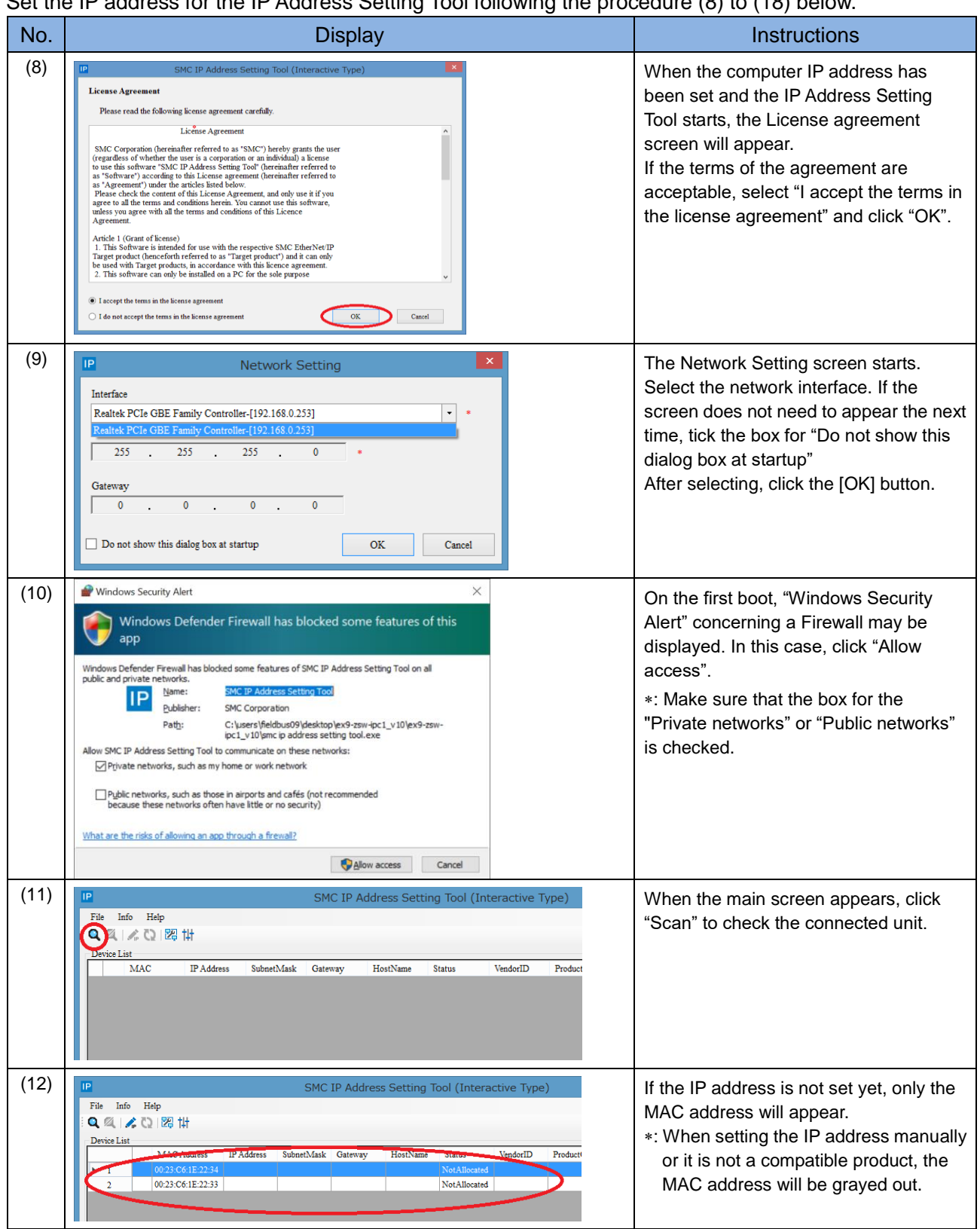

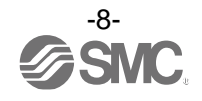

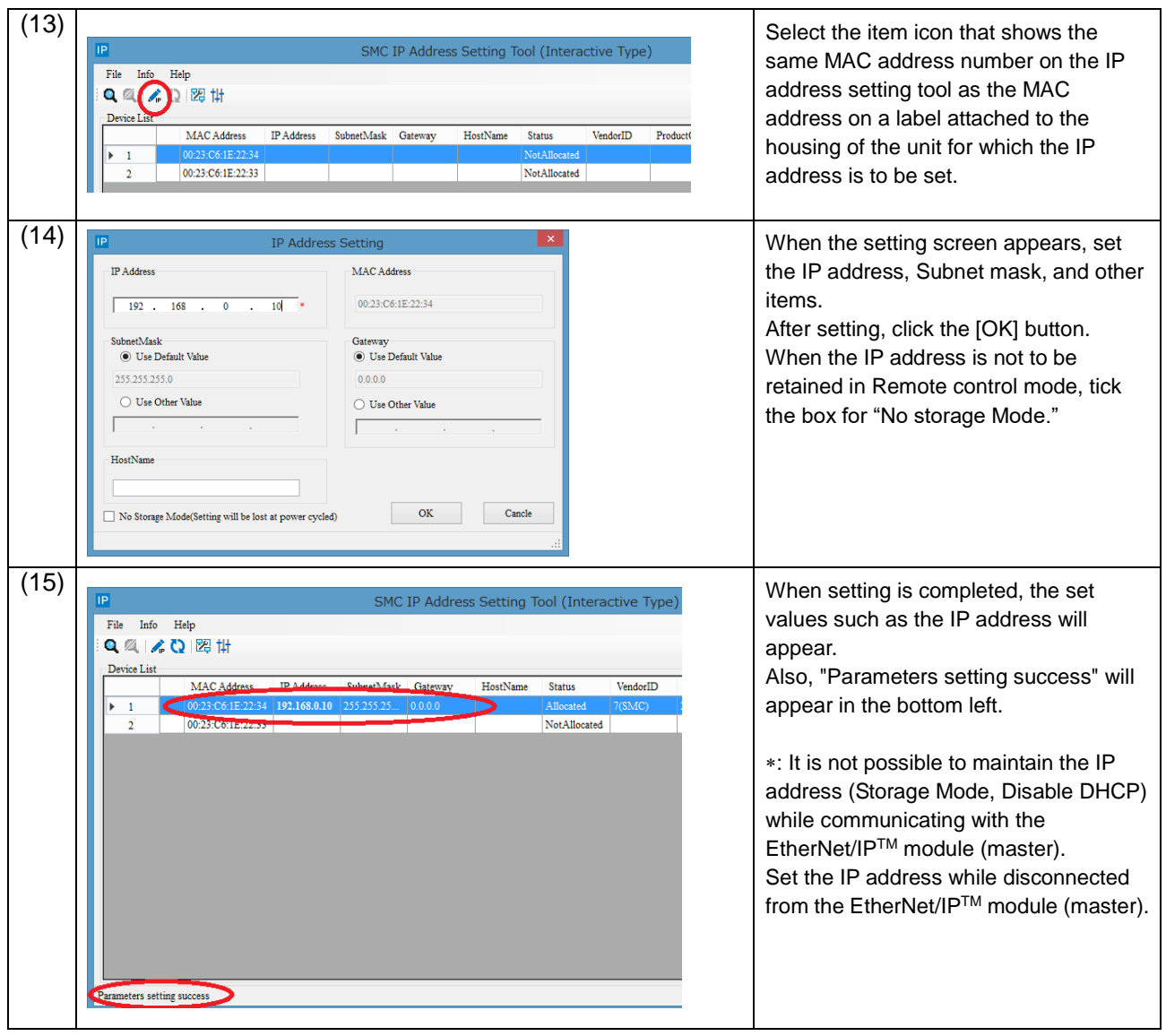

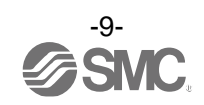

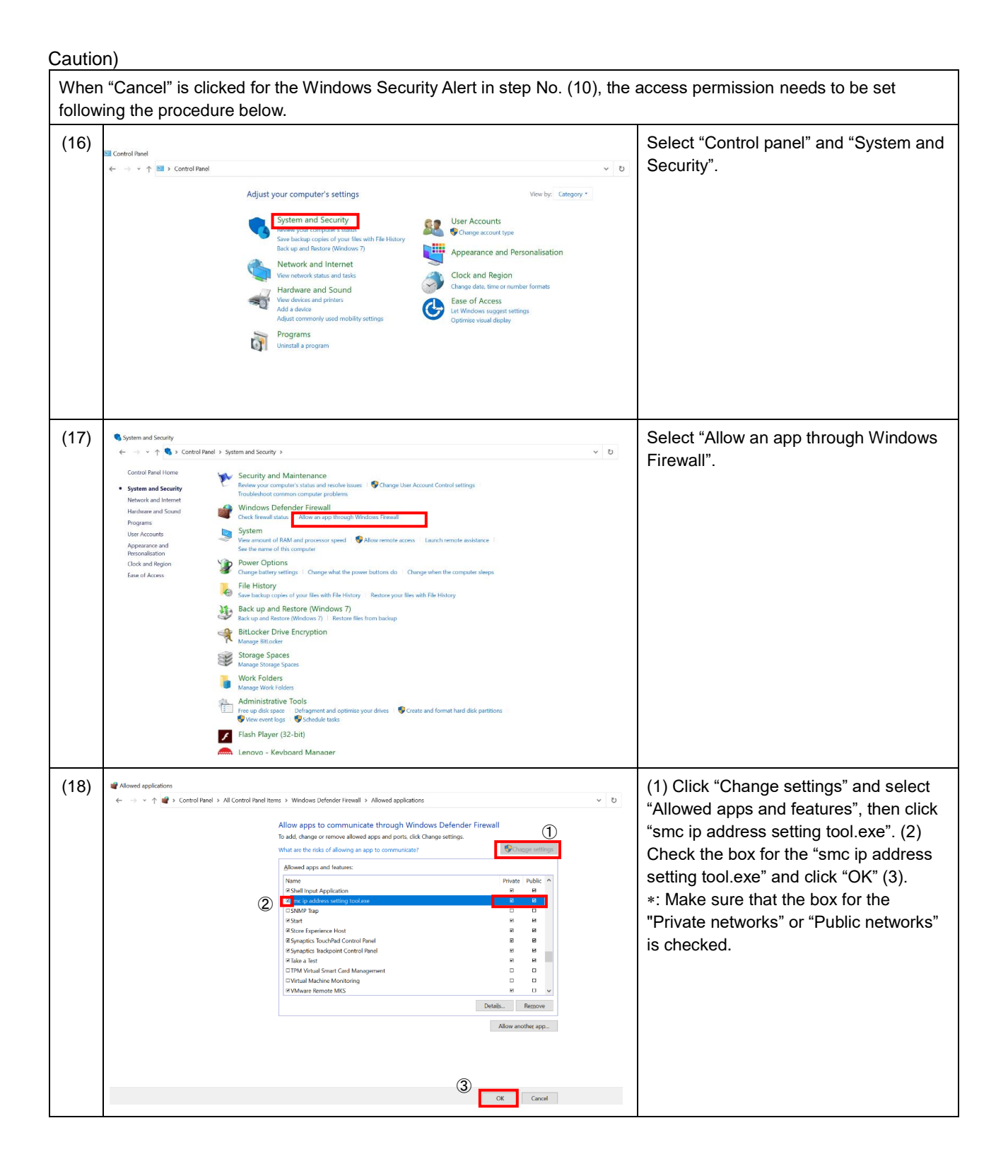

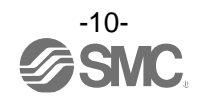

### <span id="page-11-0"></span>**7. Option Setting**

Set the optional function in accordance with steps 19 to 20 below.

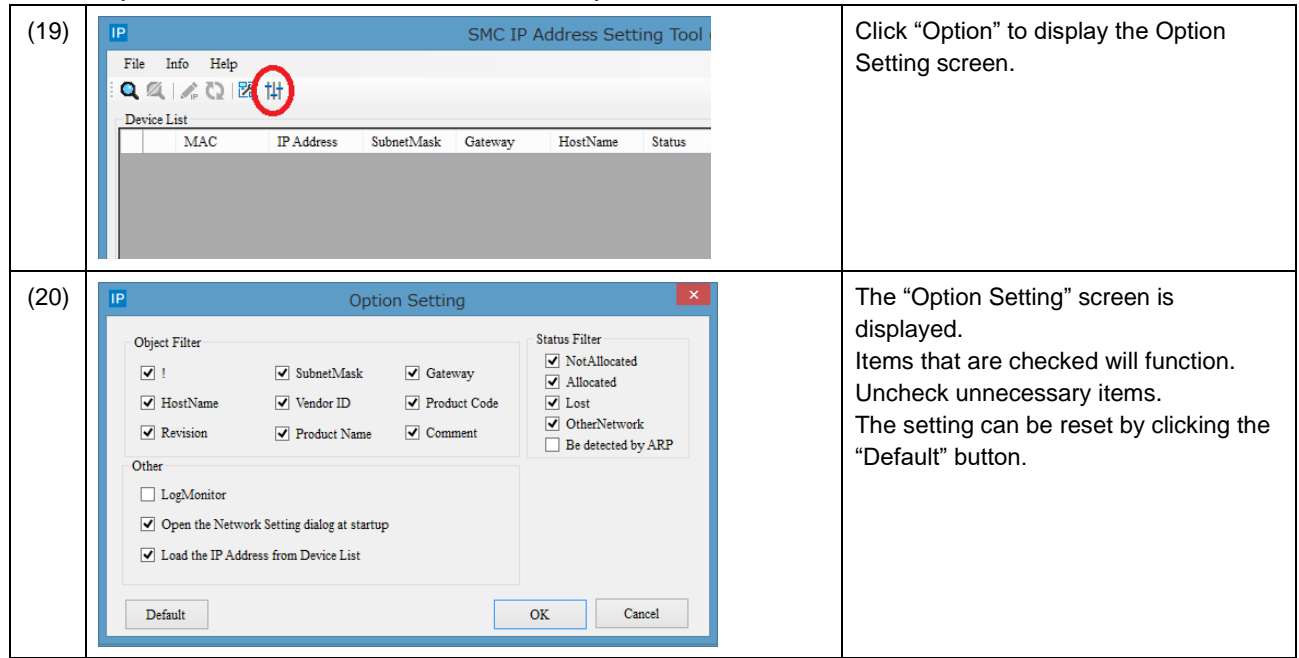

### <span id="page-11-1"></span>**8. Log monitor function**

It is possible to monitor the scanned status using this tool.

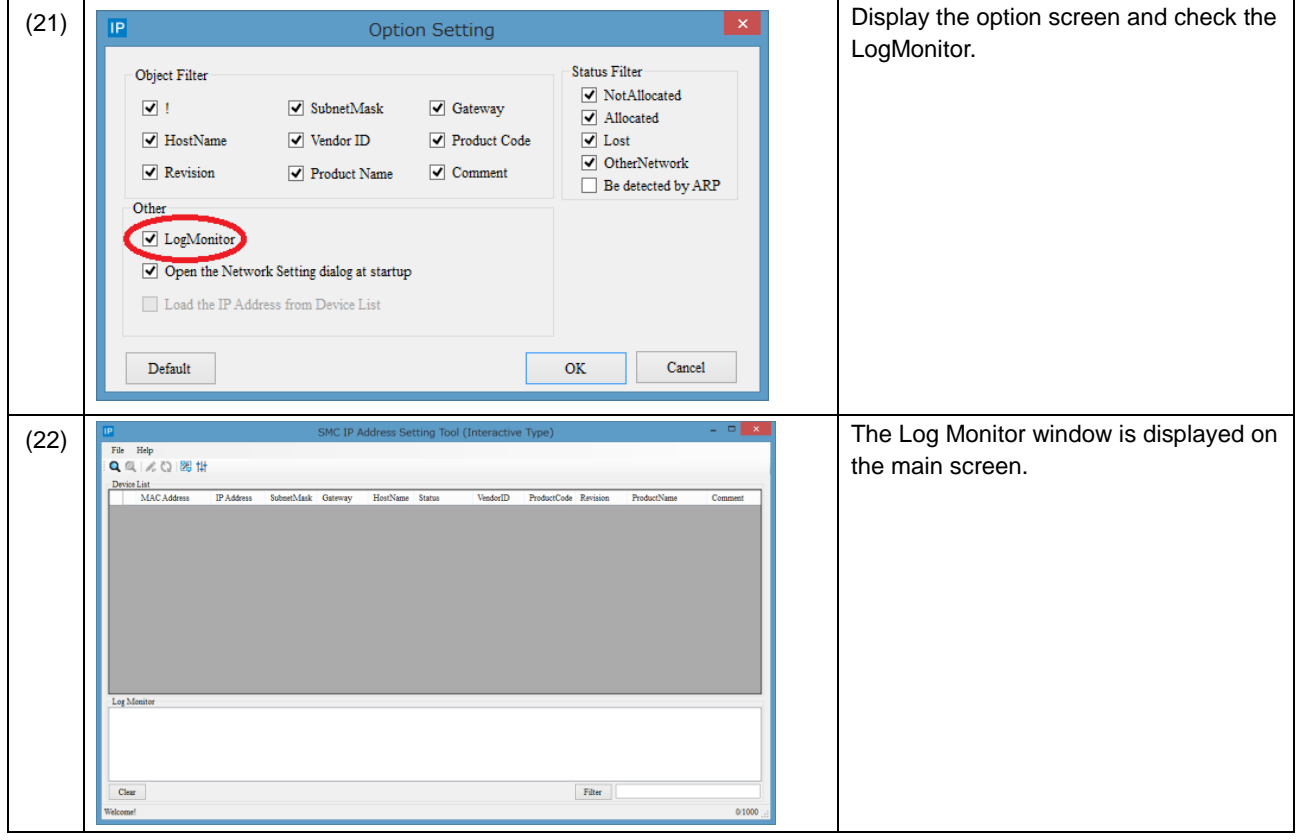

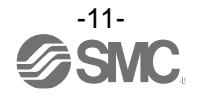

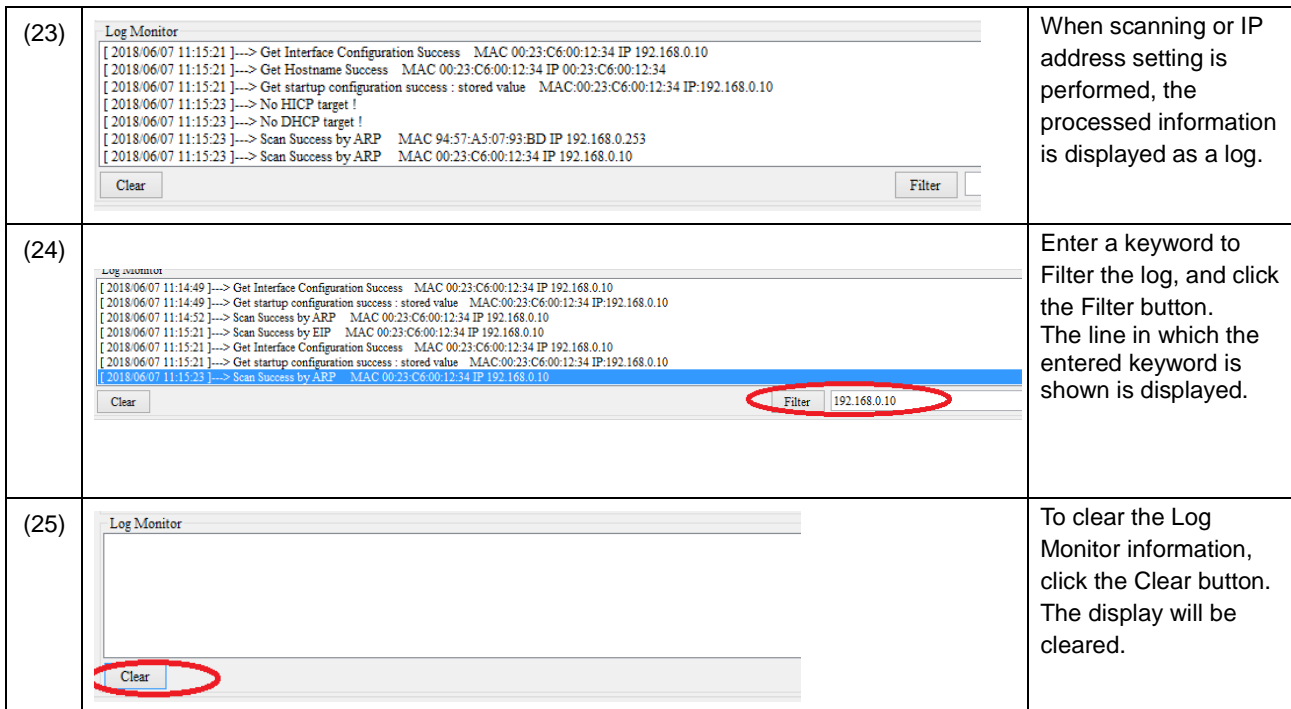

### <span id="page-12-0"></span>**9. Export Function**

This tool stores the scanned device list as a csv file.

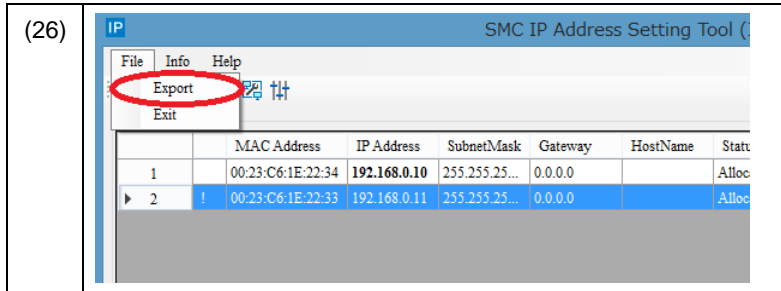

Click File > Export, and then save the csv file in the folder of your choice. The stored csv file can be used for the IP Setting Tool (presetting type).

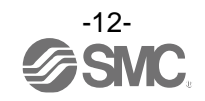

### <span id="page-13-0"></span>**10. Troubleshooting**

○Troubleshooting flow chart

Perform the following troubleshooting procedure when the IP address setting is not successful.

The MS LED on the EtherNet/IPTM device and the L/A (LINK ACT) LED should be green when the wiring for the power supply and communication connector are normal. Refer to the operation manual of each EtherNet/IPTM device for details.

Note: EX600-SEN1/2 does not have L/A (LINK ACT) installed.

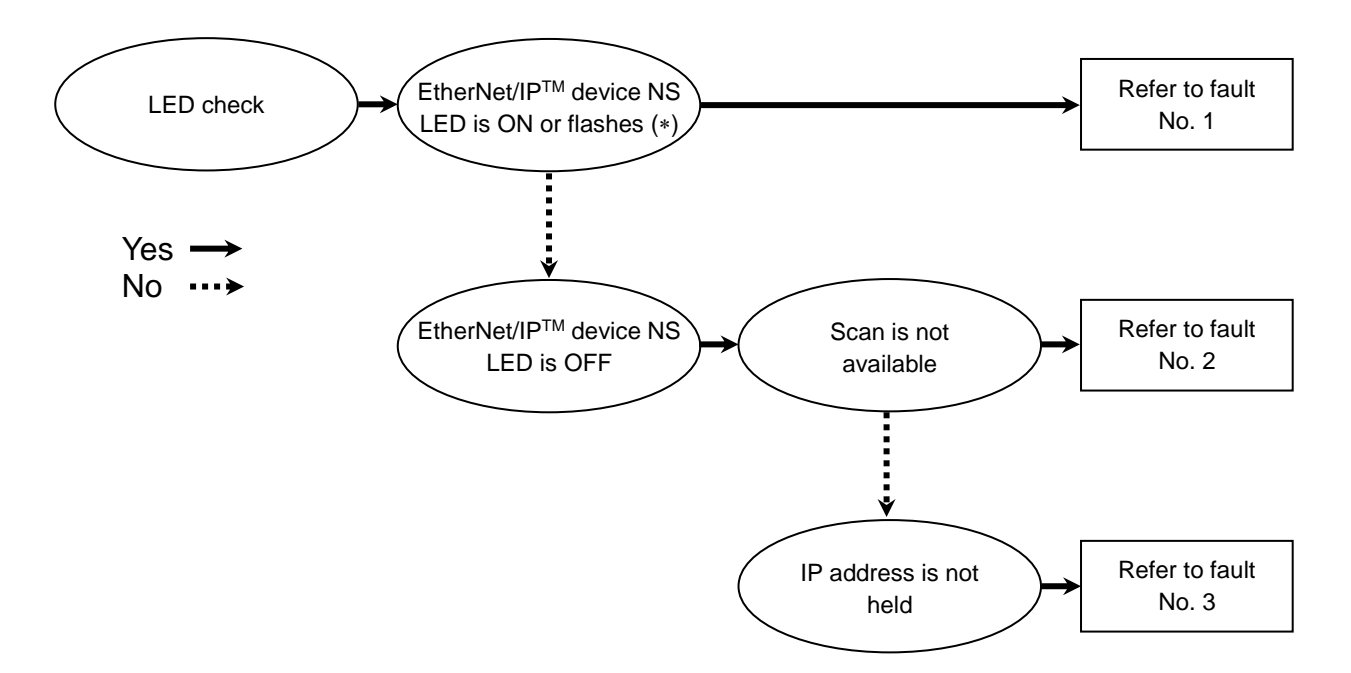

Green ON, Green flashes, Red ON, or Red flashes.

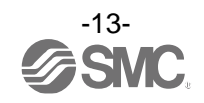

#### Troubleshooting list

#### Fault No.1

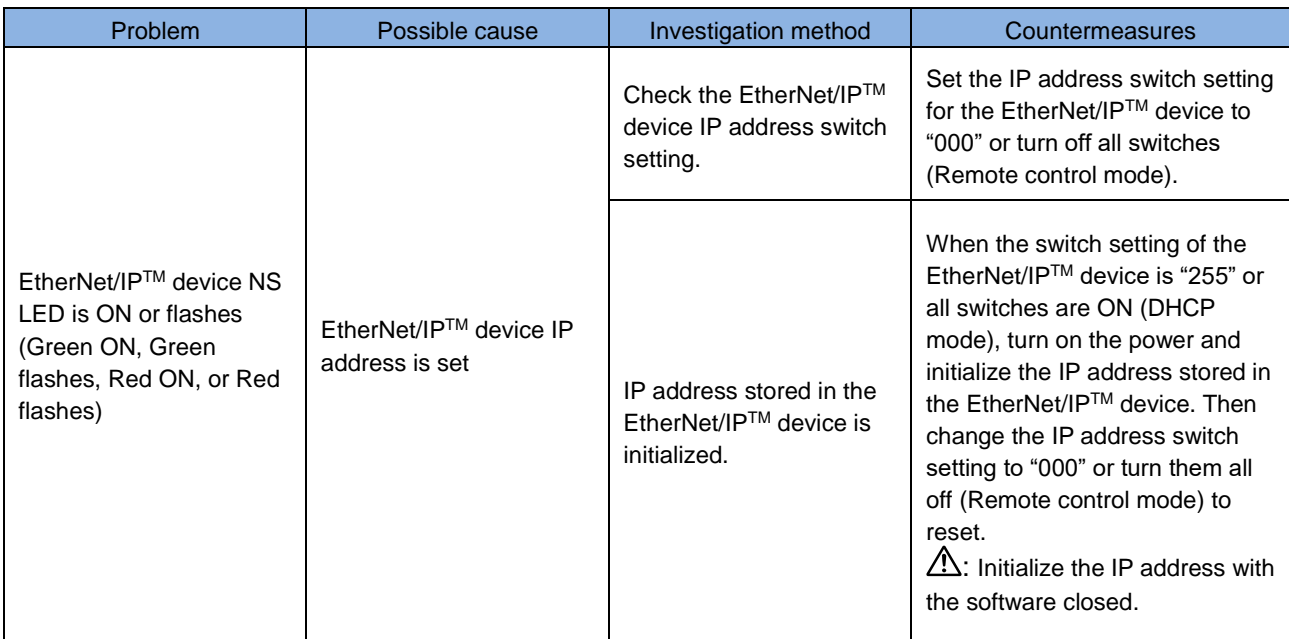

#### Fault No.2

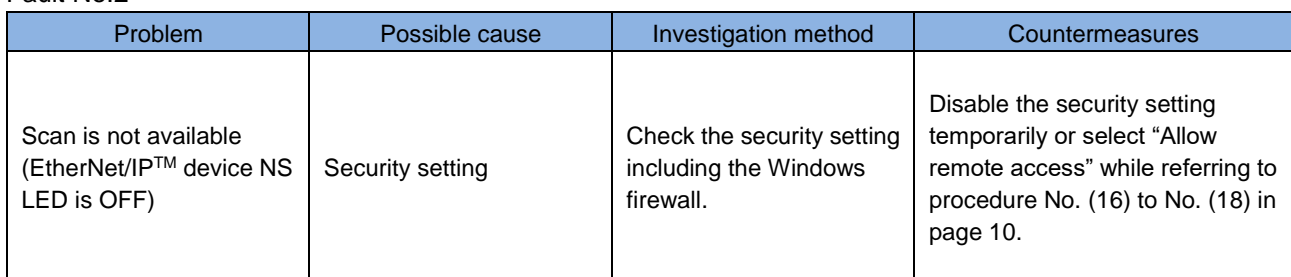

#### Fault No.3

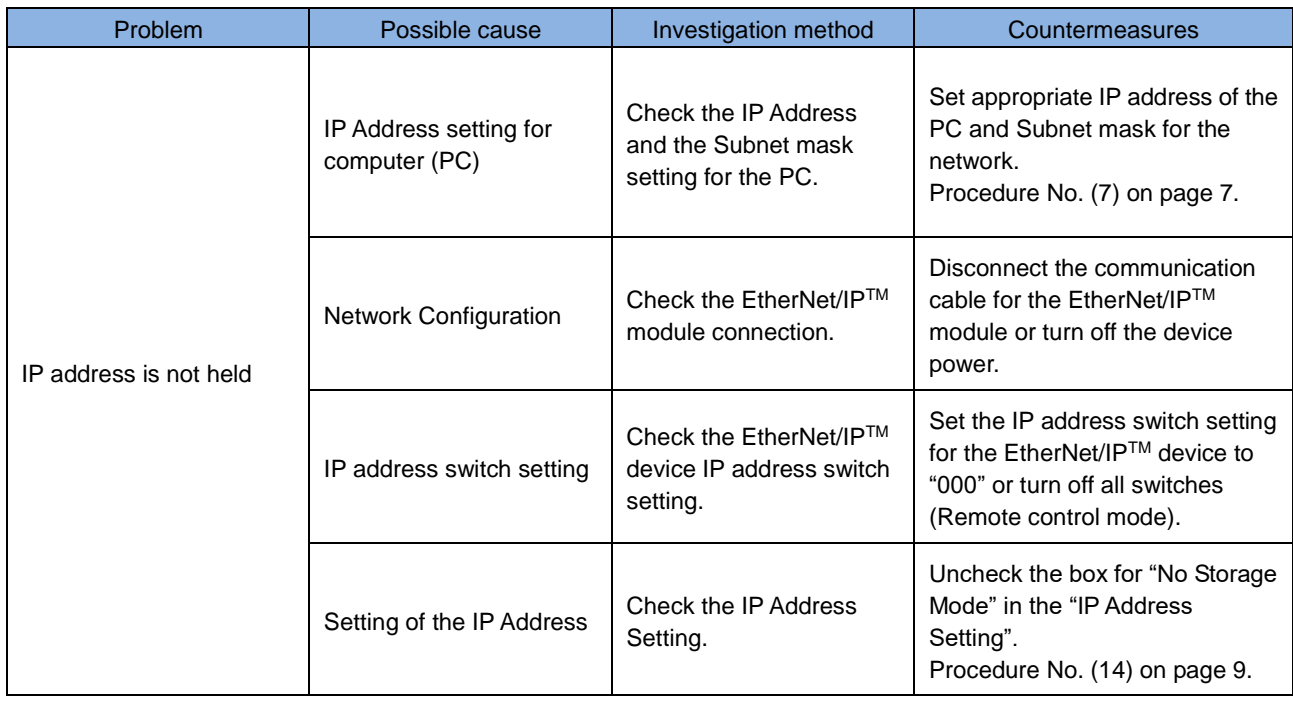

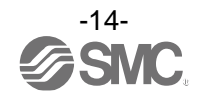

### <span id="page-15-0"></span>**11. Definitions and Terminology (Supplementary Explanation)**

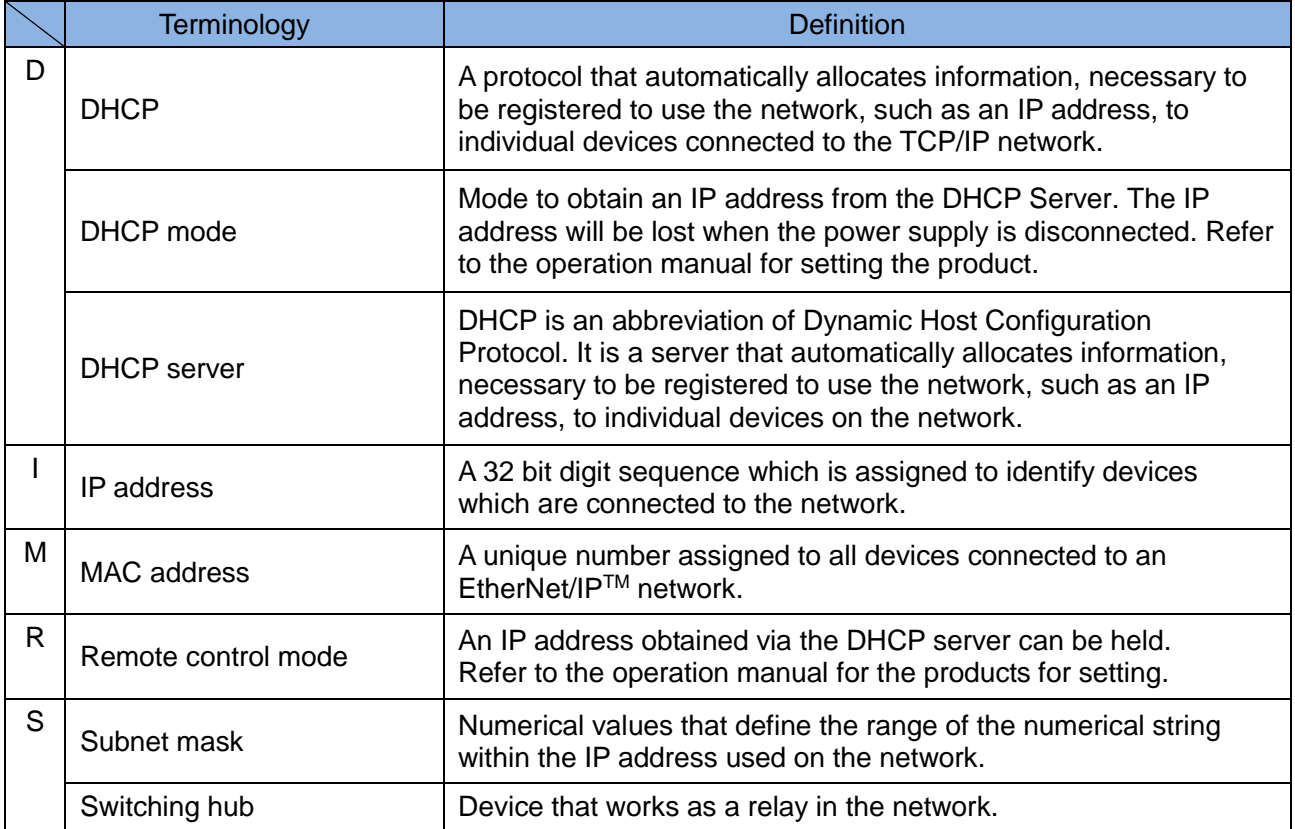

Please refer to the table below for glossary.

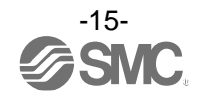

#### Revision history

A: Contents are added. [August 2018] B: Contents are added. [December 2020]

## **SMC Corporation**

4-14-1, Sotokanda, Chiyoda-ku, Tokyo 101-0021 JAPAN Tel: + 81 3 5207 8249 Fax: +81 3 5298 5362 URL [https://www.smcworld.com](https://www.smcworld.com/)

NOTE: Specifications are subject to change without prior notice and any obligation on the part of the manufacturer. EtherNet/IPTM is a trademark of ODVA.

© 2018-2020 SMC Corporation All Rights Reserved.

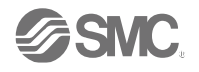